How to use the Vim text editor and other useful tips

**CS 10A – VIM PRIMER**

### Getting Started

To open up Vim in Terminal, use the command

#### vim fileName

If the file fileName does not exist, then it will be created. If it exists where you are, then you'll open that file. You must include the file extension in fileName. (We'll use .cpp)

This is what a new file looks like. Note the file name and the extension on the bottom.

ziqi92@ziqi92-PC ~/TestFolder  $\overline{\text{S}}$  1s hello.c hello.cpp hello.exe hello.sh README test.sh

#### ziqi92@ziqi92-PC ~/TestFolder

#### vim test.c ■ ~/TestFolder

"test.c" [New File]

П

×

## Vim Modes

Vim has two modes. The first is a visual mode, where you can enter commands to do things like save and quit.

The second mode is the select mode, where you enter text like you'd expect.

To go from visual to select mode, simply press i. The phrase –INSERT– will appear on the bottom of the window. You can now enter text.

To go from select to visual mode, press Esc. You can now enter commands.

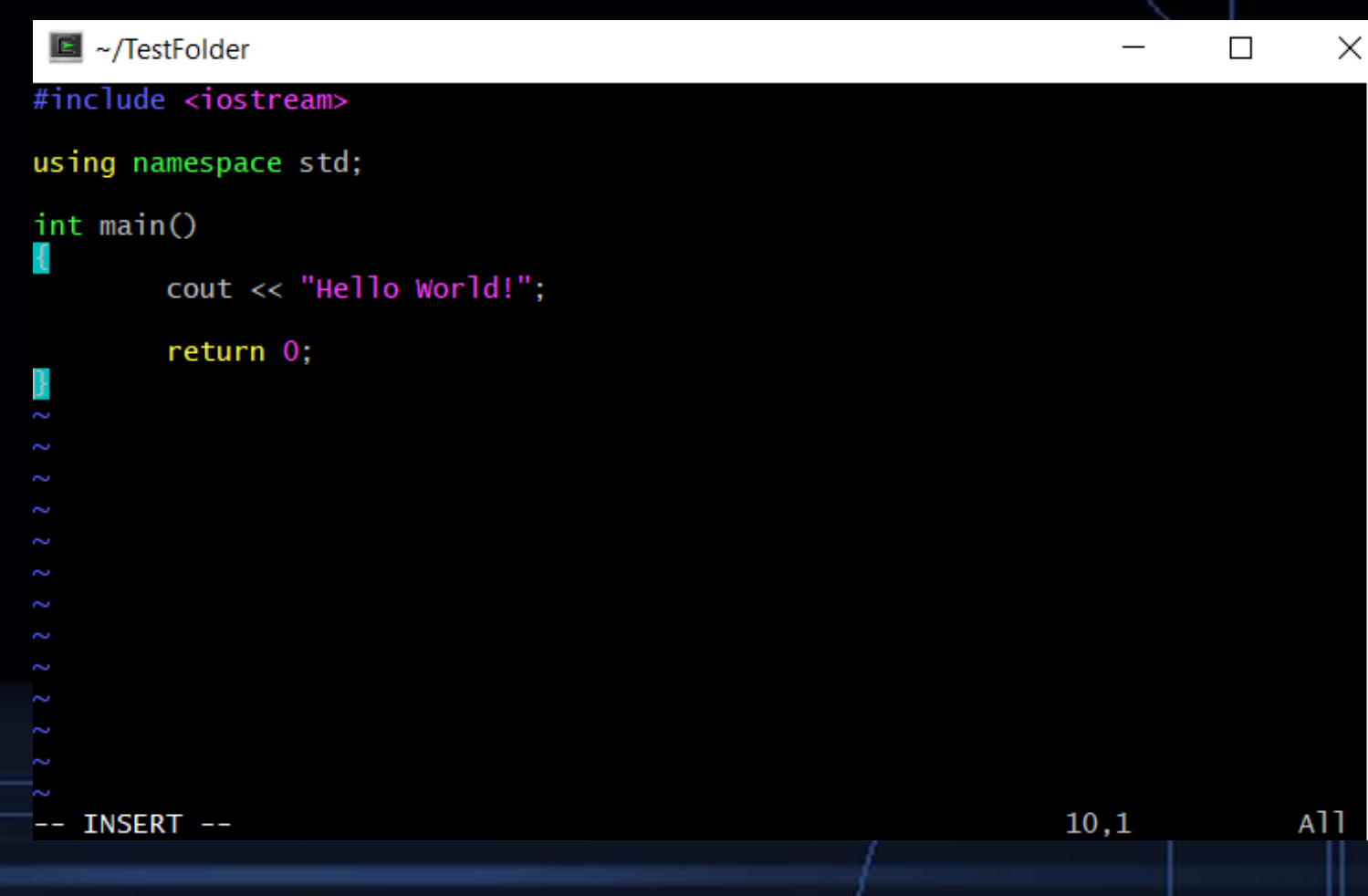

## Vim Commands – Saving and Quitting

The most important commands in Vim will be save and quit. A colon will precede a command entry. Commands appear at the bottom of the screen when typed. While in command mode,

:w – save your work

:**q** – quit the editor. Vim will warn you if you have unsaved work.

:wq – save and quit

:q! – quit without saving

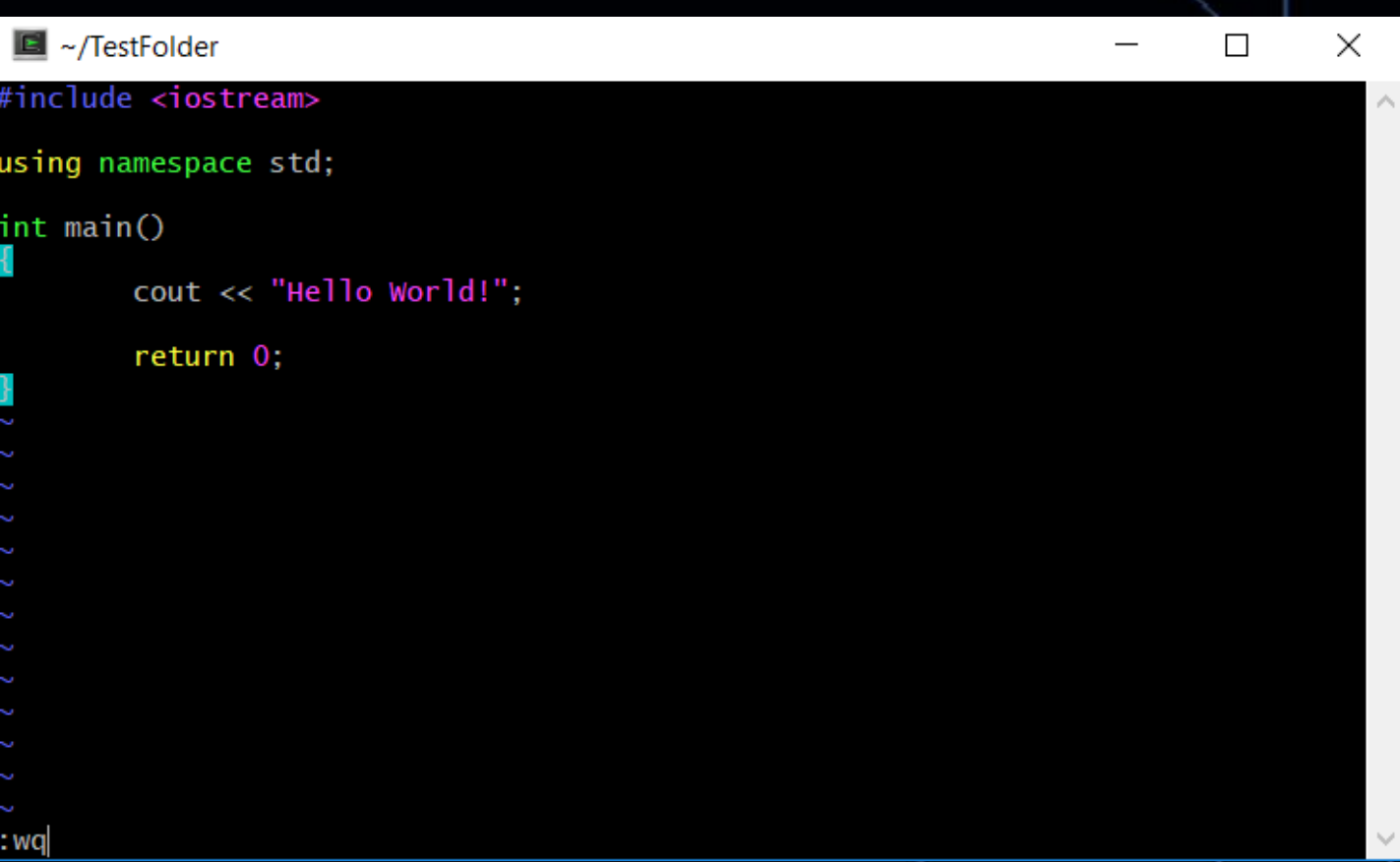

### Vim Commands – Search

Searching a term can be conducted in command mode. Use a forward slash then type in what you want to search. The result will be highlighted.

#### /search\_term

Press Enter to cycle through the results. The highlight stays until you remove it with the following command.

:noh – turn off highlights

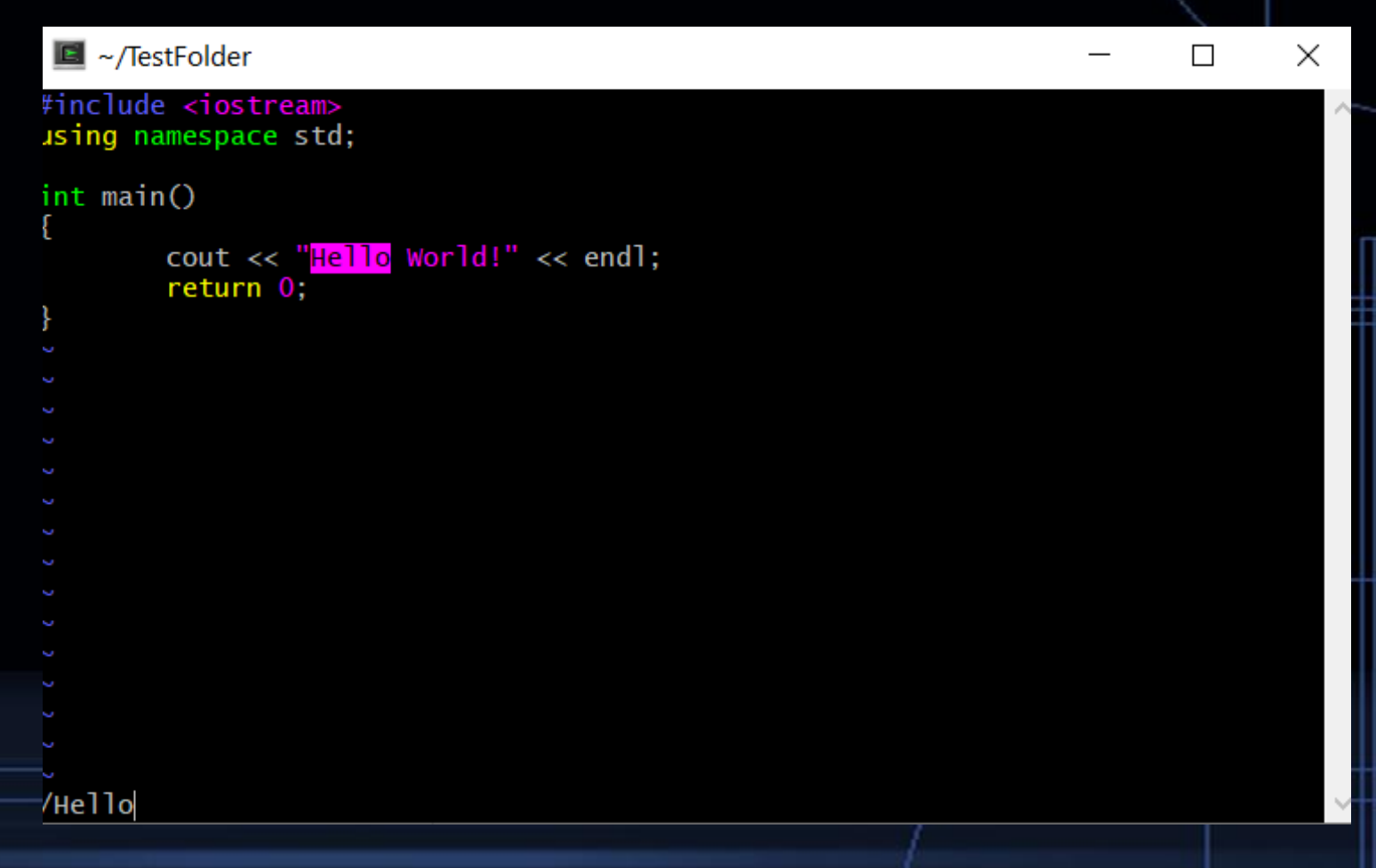

# Quick Tips

- **Home and End keys will allow you to quickly get to the** beginning or end of a line.
- **PgUp and PgDn will allow you to scroll up and down the** file quickly.
- Remember that if you don't see –INSERT– at the bottom of the window, then you can't edit the file.
- **Please note that the copy, paste, find, etc. functions all** have different hot keys in Vim compared to what you're familiar with. I recommend just right-clicking to use those functions, or using gVim (see next slide).

### The Visual UI – Installing

If you want a more visual version of Vim, a GUI (graphical user interface) version exists as well. Known as gVim (short for GUI Vim).

For Windows users, click [here](https://ftp.nluug.nl/pub/vim/pc/gvim81.exe) to download the install file. See next page for more info.

For MacOS users, you already have it if you have Vim! Instead of using the vim command, simply use gvim instead. A pop-up window will appear for editor.

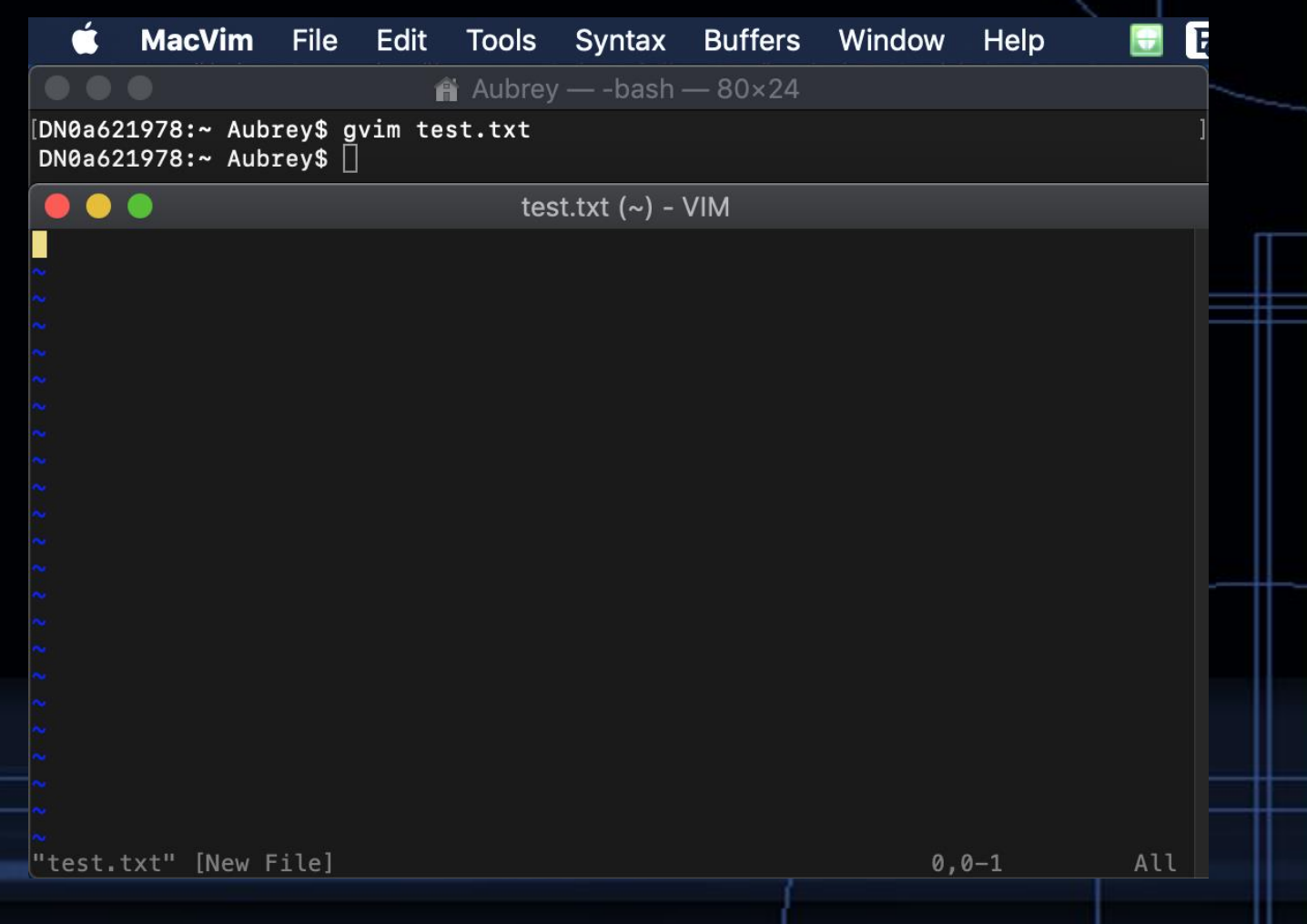

## Installing gVim on Windows

The install file link is on the previous slide, but here's the [website](http://www.vim.org/) for those interested.

Once you download the install file, run it, and proceed until you hit this screen.

For the sake of convenience as Windows Users, let's select the options as seen on the right.

Now keep clicking Next and let Vim finish installing.

You'll notice that there will be two version installed: gVim and gVim Easy. gVim is the default version. gVim Easy is the one with the Windows hotkeys. You can delete the shortcut to the Read-Only version.

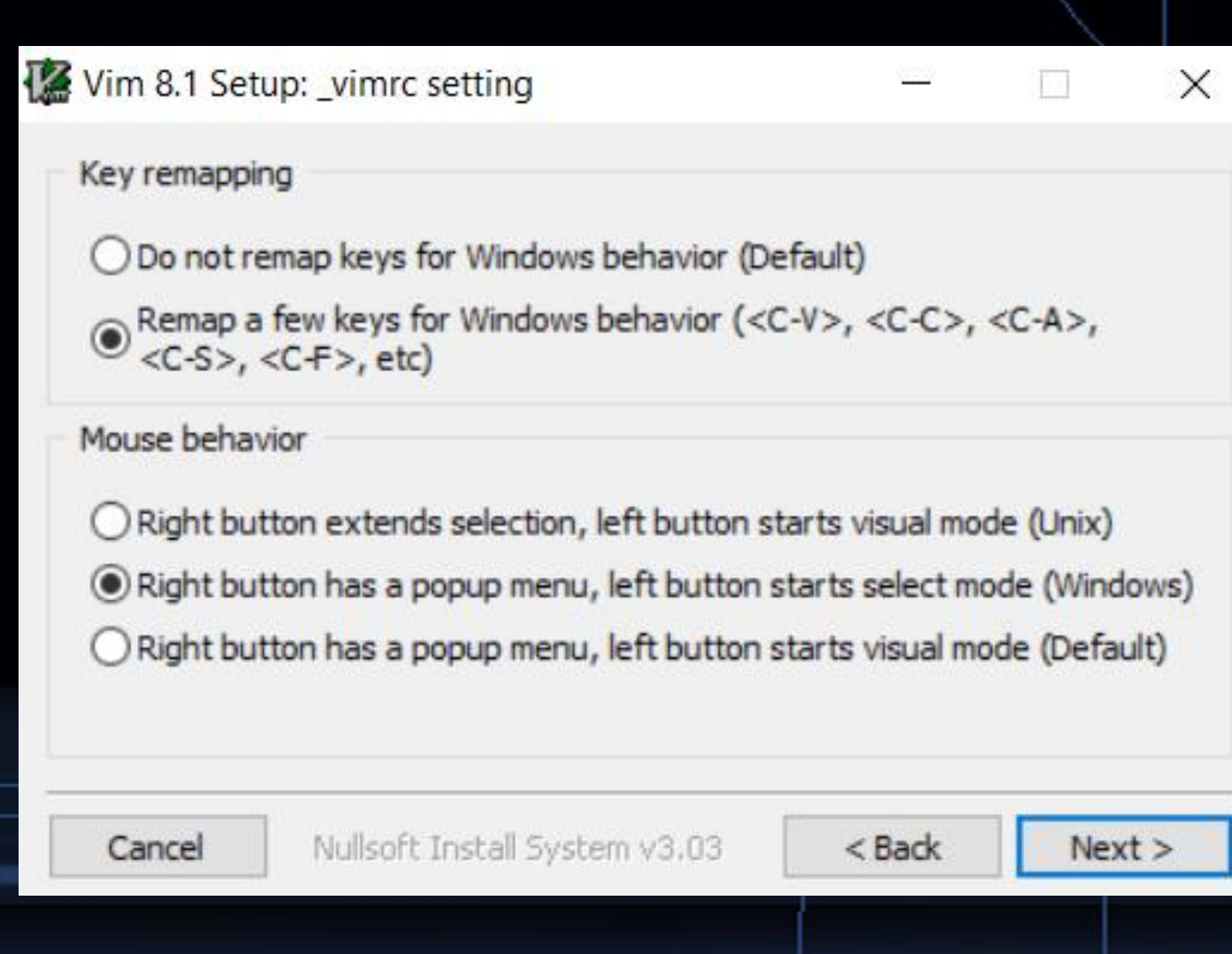